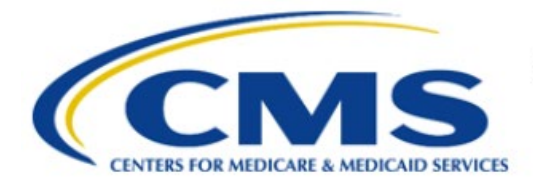

**Centers for Medicare & Medicaid Services** 

# **Enterprise Privacy Policy Engine Cloud (EPPE)**

# **Limited Data Set (LDS) Approval Workflow Training Module-Update/Amend Documents**

**Version 2.0 01/22/2024**

**Document Number:** EPPE-223-LDS\_DUAReq\_UpdateDocs-v2.0

# **Table of Contents**

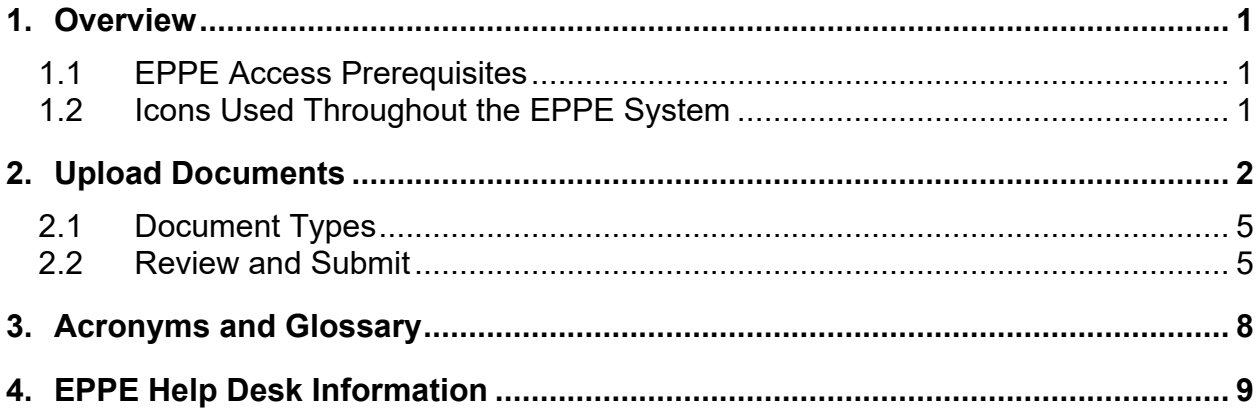

# **List of Figures**

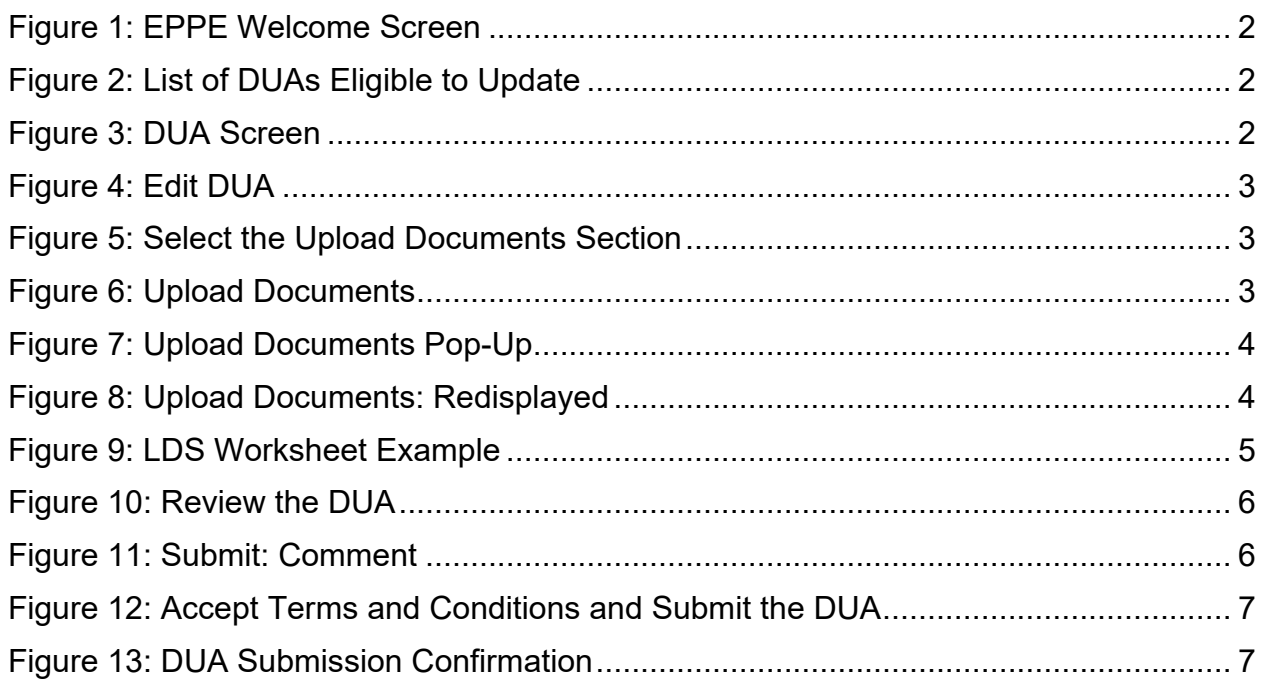

### **List of Tables**

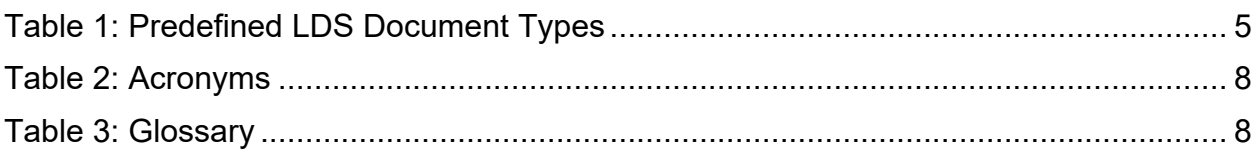

### <span id="page-2-0"></span>**1. Overview**

This Training Guide will cover the following:

- How to Update Documentation on a LDS DUA
- How to differentiate between different document types
- How to Review and Submit the LDS DUA
- How to interpret the Status Progressions and Actions Display
- Refer to the [Acronyms and Glossary](#page-9-0) of terms used within EPPE.
- Refer to [EPPE Help Desk Information.](#page-10-0)

### <span id="page-2-1"></span>**1.1 EPPE Access Prerequisites**

Before continuing this training, please complete the following:

- Obtain Identity Management (IDM) Credentials, Multi-Factor Authentication (MFA), and EPPE Access:<https://www.cms.gov/files/document/eppeidm.pdf>
- Access CMS Portal:<https://portal.cms.gov/>

### <span id="page-2-2"></span>**1.2 Icons Used Throughout the EPPE System**

A red asterisk denotes that a field is required to be entered.

The question mark icon, when selected, will display field specific help.

?

### <span id="page-3-0"></span>**2. Upload Documents**

Log in to the EPPE application.

#### <span id="page-3-1"></span>**Figure 1: EPPE Welcome Screen**

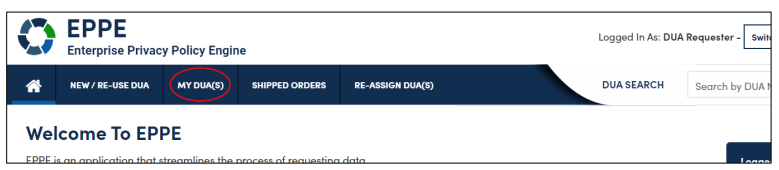

1. Click **MY DUA(S)** to display a list of Approved DUAs that can be updated.

A list of approved DUAs is displayed.

#### <span id="page-3-2"></span>**Figure 2: List of DUAs Eligible to Update**

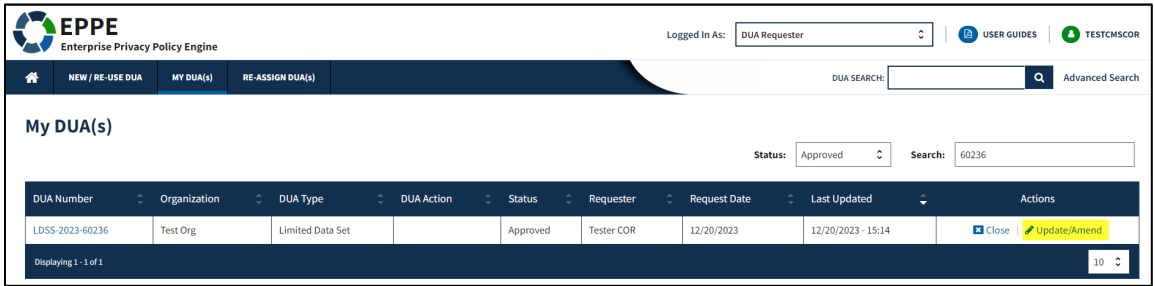

2. Click **Update/Amend** OR use the **Search** feature to locate a DUA to update.

**Notes:**

- If your organization has at least one (1) Expired DUA, a message will display (when you click Update/Amend DUA) a list of the expired DUAs and instructions that you cannot create or update any DUAs until either extending or closing all of the expired DUAs.
- If you are an existing Requester or Requester Proxy, any Approved LDS type DUAs on which you are the Requester or Requester Proxy will also display in the list.
- If there are multiple pages of Approved DUAs, the previous and next icons  $\left\langle \langle \cdot, \cdot \rangle \right\rangle$  and page number buttons become enabled to scroll through the listing.

The **My DUA** screen is displayed.

#### <span id="page-3-3"></span>**Figure 3: DUA Screen**

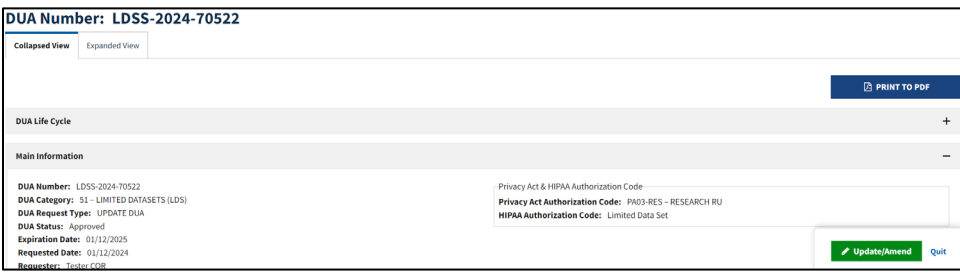

3. Click the **Update/Amend** button.

#### <span id="page-4-0"></span>**Figure 4: Edit DUA**

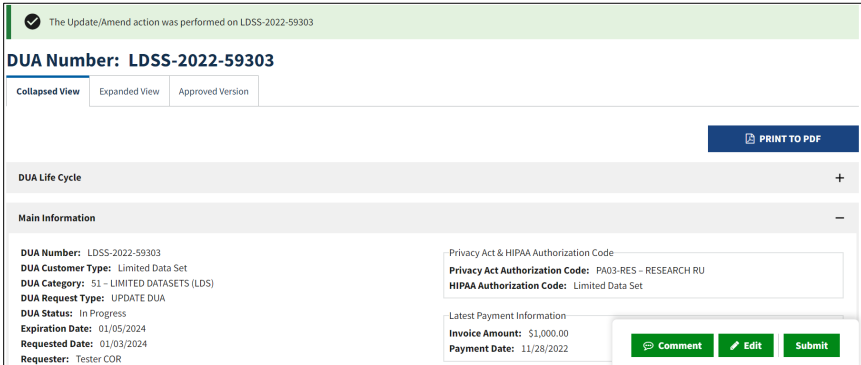

4. Click the **Edit** button.

Note: Once Edit is clicked, user is taken back to the last saved page.

| 1. DUA Setup                        | <b>UPLOAD ADDITIONAL DOCUMENT</b> |  |                                    |                  |                    |                       |                                                |
|-------------------------------------|-----------------------------------|--|------------------------------------|------------------|--------------------|-----------------------|------------------------------------------------|
| 2. Main Information                 | <b>Document Type</b>              |  | <b>Document Name</b>               | Data User        | <b>Description</b> | Uploaded <sup>+</sup> | <b>Actions</b>                                 |
| 3. Collaborating<br>Organization(s) | SIGNATURE ADDENDUM                |  | Signature Addendum CMS-R-0235A.pdf |                  |                    | 11/18/2022            | Library 10 % Update                            |
| 4. Data Management<br>Plan(s)       | SIGNATURE ADDENDUM                |  | Signature Addendum CMS-R-0235A.pdf |                  |                    | 11/18/2022            | <b>La Download</b> <i>S</i> Update             |
|                                     | ATTACHMENT A RESEARCH PROTOCOL    |  | DUA RSCH-2022-58319.pdf            |                  |                    | 11/18/2022            | <b>±</b> Download   ♪ Update   ■ Remove        |
| 5. Data User(s)                     | DUA FORM/DUA UPDATE FORM          |  | 3285_Screen_Shots.docx             |                  |                    | 11/18/2022            | <b>소</b> Download   <i>◆</i> Update   ■ Remove |
| 6. Re-use Data File<br>Selection(s) | <b>LDS FORM ATTACHMENT B</b>      |  | DUA RSCH-2022-58319.pdf            |                  |                    | 11/18/2022            | ≛Download   / Update   ■ Remove                |
|                                     | <b>LDS WORKSHEET</b>              |  | EPPE_Sprint_9.10_TSR.docx          |                  |                    | 11/18/2022            | ▲ Download   / Update   自 Remove               |
| 7. New Data File<br>Selection(s)    | <b>LDS WORKSHEET</b>              |  | EPPE_Sprint_9.10_TSR-1.docx        |                  |                    | 01/10/2023            | ± Download   / Update   ■ Remove               |
| ٠<br><b>8. Upload Documents</b>     | <b>OTHER</b>                      |  | COD - Closure 0.pdf                |                  |                    | 12/02/2023            | ≛ Download   / Update   ■ Remove               |
|                                     | SIGNATURE ADDENDUM                |  | Addendum-3_0 (3).pdf               | <b>Test Test</b> |                    | 01/04/2024            | Lownload   Oudate                              |
| 9. Reviews                          | SIGNATURE ADDENDUM                |  | Addendum-3_0 (3).pdf               | <b>Test Test</b> |                    | 01/04/2024            | ≛ Download   ♪ Update                          |
|                                     | SIGNATURE ADDENDUM                |  | Addendum-3 0 (3).pdf               | <b>Test Test</b> |                    | 01/04/2024            | <b>≛</b> Download <i>A</i> Update              |
|                                     | Displaying 1 - 11 of 11           |  |                                    |                  |                    |                       |                                                |

<span id="page-4-1"></span>**Figure 5: Select the Upload Documents Section**

5. Click the **Upload Documents** section.

#### <span id="page-4-2"></span>**Figure 6: Upload Documents**

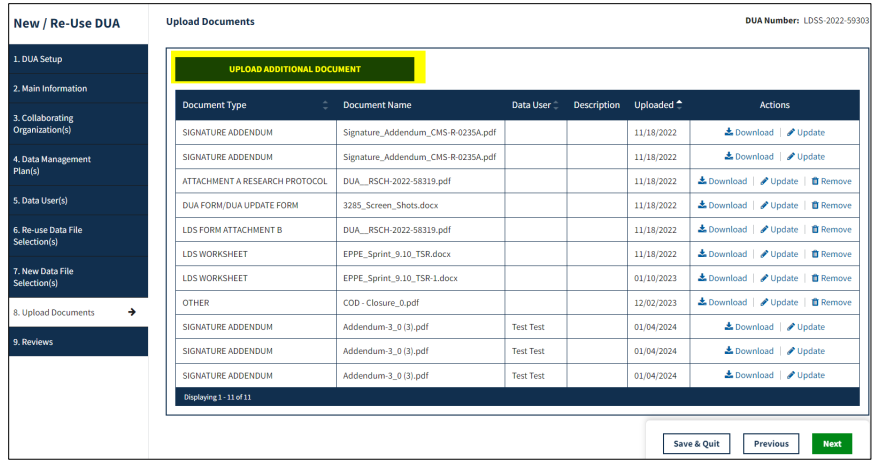

6. Click the **UPLOAD ADDITIONAL DOCUMENT** button to upload the documents.

The Upload Documents window for the selected document type opens. In this example, LDS Worksheet was selected.

#### <span id="page-5-0"></span>**Figure 7: Upload Documents Pop-Up**

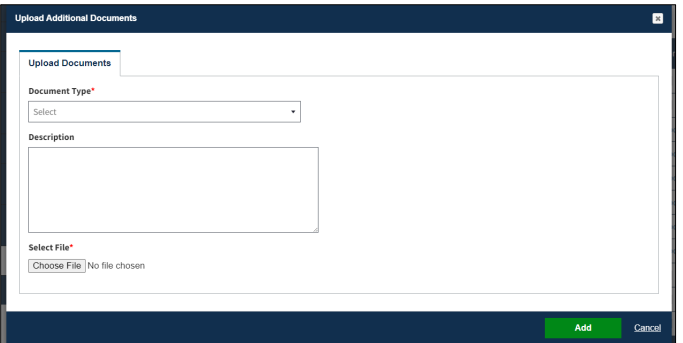

- 7. Choose the **Document Type** from the dropdown menu.
- 8. Enter a **Description.**
- 9. Click the **Select File** button to choose your file from your local computer.
- 10. Click the **Add** button.

#### **Notes:**

- Max file size is 100 megabytes and not all file types are allowed. EPPE will display a message when attempting to upload non- allowable file types.
- For easy recognition, please name files appropriately based on contents.
- EPPE cannot accept LDS Worksheets with macros. Be sure to save it as a standard Excel file prior to upload.

The Upload Documents screen is redisplayed.

#### <span id="page-5-1"></span>**Figure 8: Upload Documents: Redisplayed**

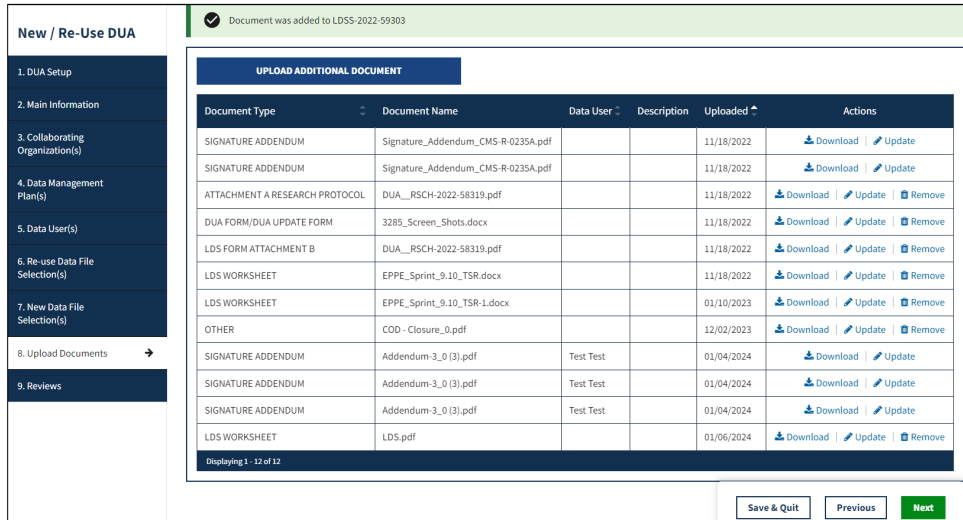

- 11. Click **UPLOAD ADDITIONAL DOCUMENTS** to upload additional document types if applicable.
- 12. Click the **Save & Quit** button.

### **Notes:**

- Files uploaded through Update/Amend can be deleted from this page prior to DUA submission. Documents uploaded on the Approved Version of the DUA can be downloaded but not deleted.
- An upload date and time stamp is displayed on the DUA Review screen for all files.

The notification, "*Missing document: You must upload the <document type>!*" is displayed when you click Next and there are missing documents.

### <span id="page-6-0"></span>**2.1 Document Types**

The following are the predefined LDS document types.

<span id="page-6-3"></span>**Table 1: Predefined LDS Document Types**

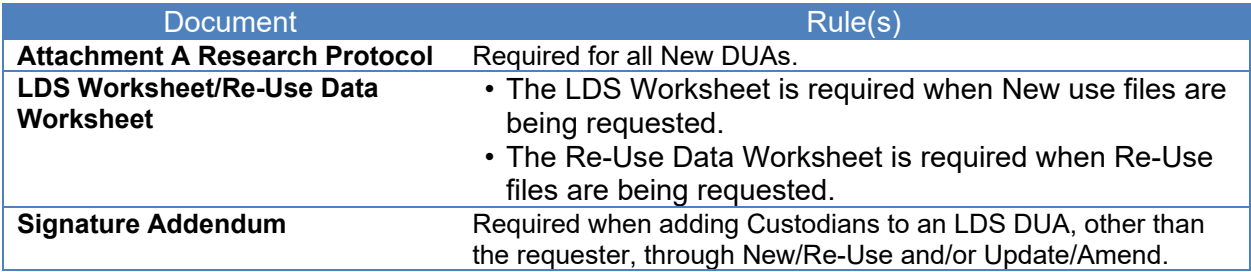

The Standard Analytic File (SAF) Quarterly tab of the LDS Worksheet is shown in [Figure 9.](#page-6-2)

**Notes:**

- Some future file years in the year range may not be available yet.
- You may only order files and years available on the LDS Worksheet.

<span id="page-6-2"></span>**Figure 9: LDS Worksheet Example**

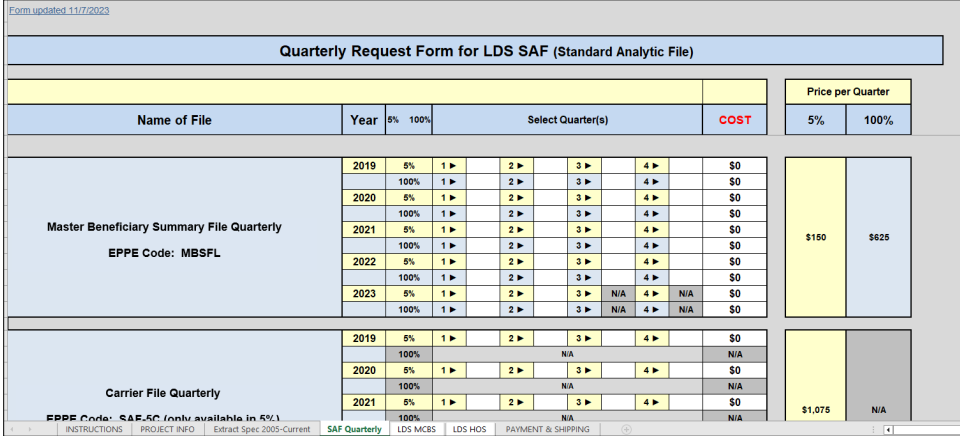

### <span id="page-6-1"></span>**2.2 Review and Submit**

Review the DUA.

#### <span id="page-7-0"></span>**Figure 10: Review the DUA**

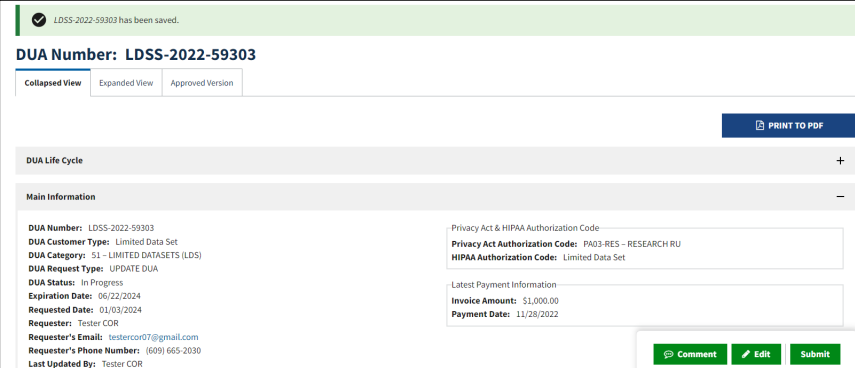

- 1. Click the plus icon (+) to expand each section. You can review:
	- Review: DUA Life Cycle
	- Review: Main Information
	- Review: Contacts and Proxies
	- Review: Data Management Plans
	- Review: Data Users (s)
	- Review: Data File Descriptions
	- Review: Documents
- 2. Click the minus icon (-) to collapse each section.
- 3. Click **Submit**.

The Comments pop-up is displayed.

#### <span id="page-7-1"></span>**Figure 11: Submit: Comment**

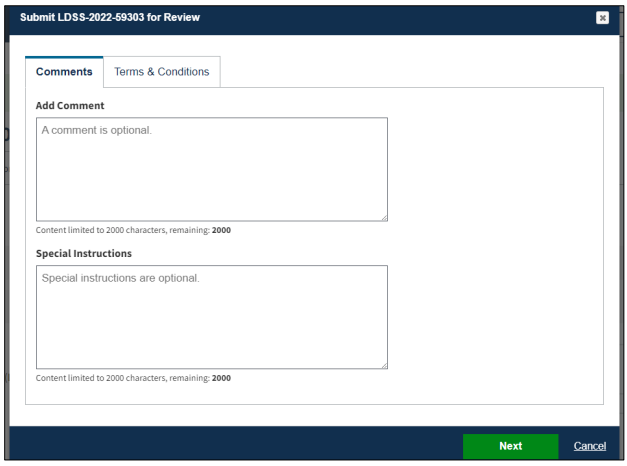

- 4. Enter any applicable **Comments**.
- 5. Enter any applicable **Special Instructions.**
- 6. Click **Next**.

#### **Notes:**

- If you were unable to select certain file(s) for re-use, please add a comment that includes the data file name(s) and the DUA(s) from which you are re-using them.
- Comments are required for all Update DUAs.

The Terms & Conditions screen is displayed.

#### <span id="page-8-0"></span>**Figure 12: Accept Terms and Conditions and Submit the DUA**

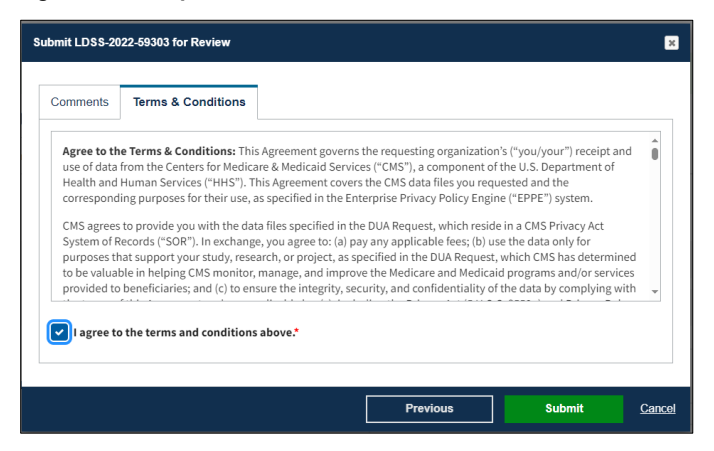

- 7. Use the arrow and scroll bar to review the Terms & Conditions.
- 8. Click the *I agree to the terms and conditions above* checkbox.
- 9. Click **Submit**.

Submission confirmation message, "*Your request to edit <DUA number> is pending approval.*" is displayed on the DUA Request Status screen.

<span id="page-8-1"></span>**Figure 13: DUA Submission Confirmation**

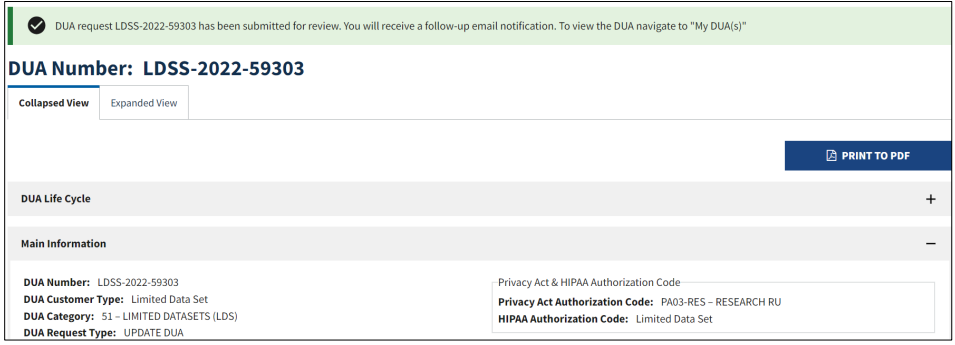

**Notes:**

- The DUA will be placed in the Requester's Submitted Queue.
- The LDS DMT will find the DUA in their Pending Action(s) queue.
- If payment **is** required, the DUA will not appear in your Approved queue until the LDS DMT approves it and the Payment Coordinator has confirmed payment.
- If payment **is not** required, the DUA will not appear in your Approved queue until the LDS DMT approves it.

### <span id="page-9-0"></span>**3. Acronyms and Glossary**

The following are acronyms used within the EPPE system.

#### <span id="page-9-1"></span>**Table 2: Acronyms**

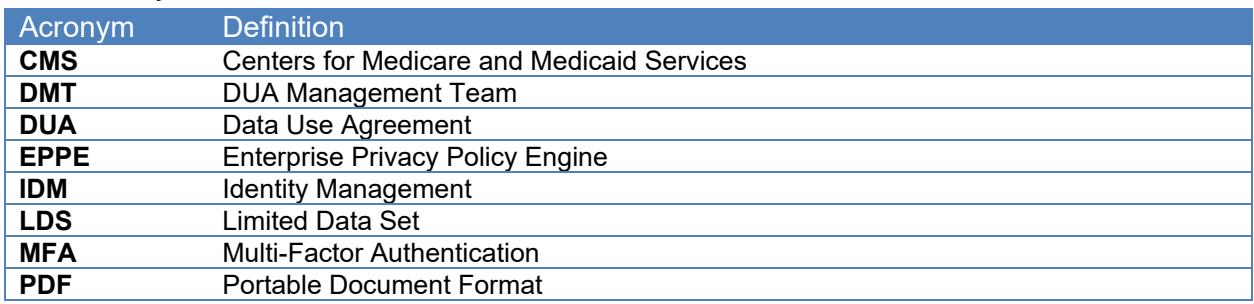

The following terms are defined for EPPE users in the Glossary.

#### <span id="page-9-2"></span>**Table 3: Glossary**

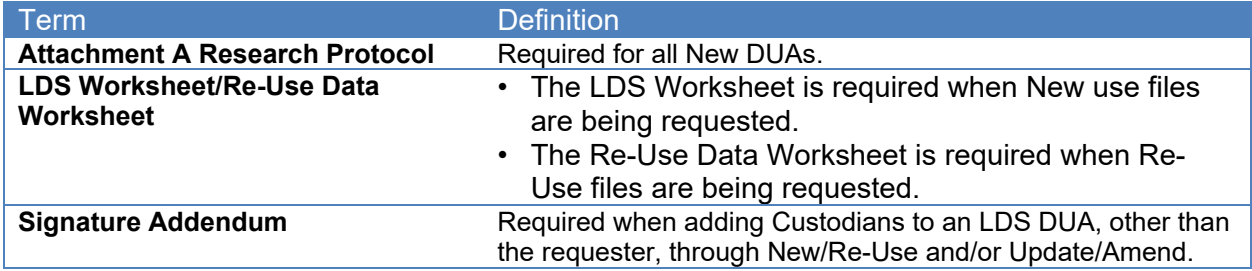

### <span id="page-10-0"></span>**4. EPPE Help Desk Information**

EPPE Help Desk Contact Information

Hours of Operation: Monday – Friday 9:00 AM to 6:00 PM EST

844-EPPE-DUA (844-377-3382)

### [eppe@cms.hhs.gov](mailto:eppe@cms.hhs.gov)

**Note**: For information on policies, forms, and other LDS DUA related information, please refer to the **Limited Data Set (LDS)** page.